دفتر تحریریه الکترونیکی:

سامانه دفتر تحریریه الکترونیکی برای راه اندازی سایت ها و پایگاه های خبری می باشد. این سامانه کاملا منطبق بر نیازمندی های یک پایگاه خبری، طراحی و برنامه نویسی شده و بر همین اساس تمامی پارامترهای لازم جهت درج و نمایش اخبار در حوزه های مختلف را دارا می باشد.

از ویژگی های شاخص این نرم افزار ایجاد سرویس ها و خروجی های نامحدود برای خبر ، به همراه تعیین سطوح دسترسی مختلف می باشد. در این راهنما قدم به قدم تمامی بخش های این سامانه را معرفی کرده و نحوه عملکرد آنها را شرح می دهیم.

# اختصاص نقش به کاربران:

اولین قدم برای کار، آشنایی با نقش ها و اختصاص آن ها به کاربر است. این سامانه دارای 5 نقش برای کاربرانی که سلسله مراتب یک پایگاه خبری را تشکلیل می دهند، می باشد : خبرنگار ، دبیر، سردبیر، قائم مقام و رئیس خبرگزاری.

هرکاربر با توجه به نقشی که می گیرد می تواند سطوح دسترسی متفاوتی را نسبت به سایرین داشته باشد و تعیین این سطوح دسترسی و اختصاص آنها توسط رئیس خبرگزاری انجام می پذیرد. برای نمونه در تعیین سطوح دسترسی برای نقش خبرنگار می توان تنها اجازه ایجاد خبر و به سردبیر اجازه تایید و انتشار خبر را داد.

اختصاص این نقش ها به کاربر از طریق ماژول اعضای سایت، بخش دسترسی به ماژول ها است اما تعیین میزان دسترسی هرکاربر روی سرویس در ادامه این راهنما مطرح خواهد شد.

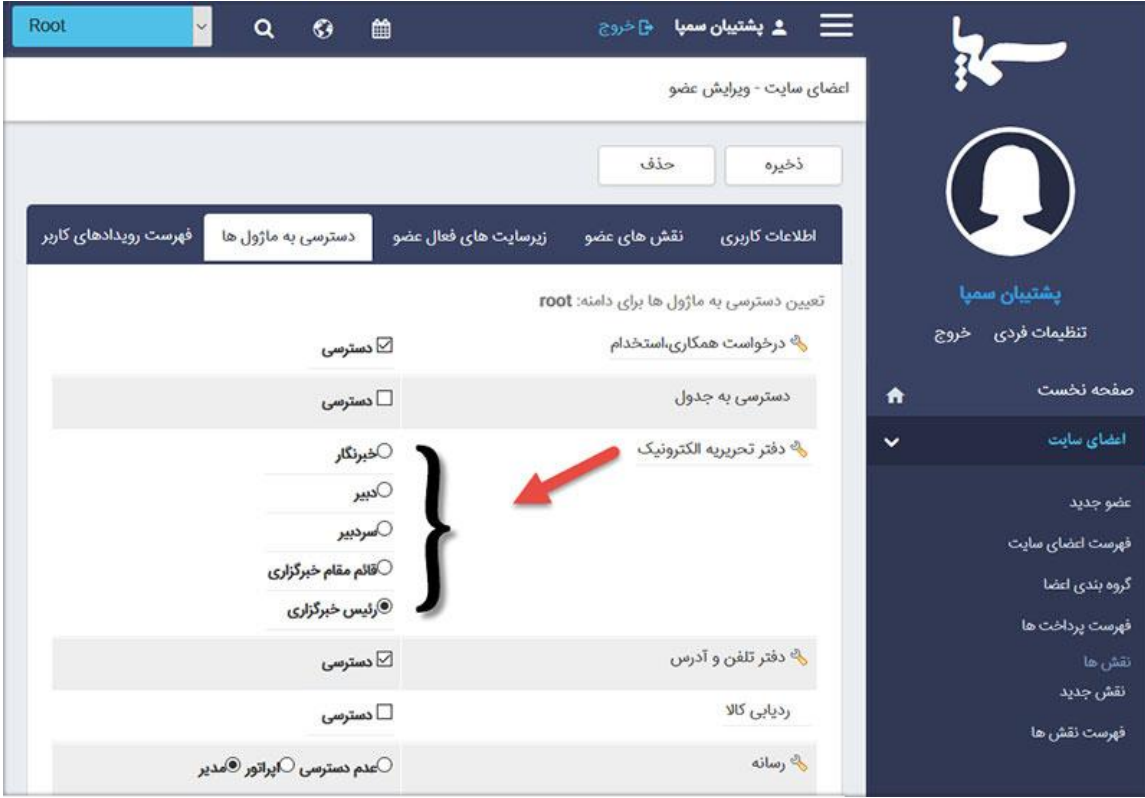

# بررسی عملکرد دفتر تحریریه الکترونیک:

برای ورود به این سامانه کافیست از صفحه نخست سمپا بر روی آیکون دفتر تحریریه کلیک کرده و یا از منو سمت راست دفتر تحریریه الکترونیک، میز کار را انتخاب نمایید.

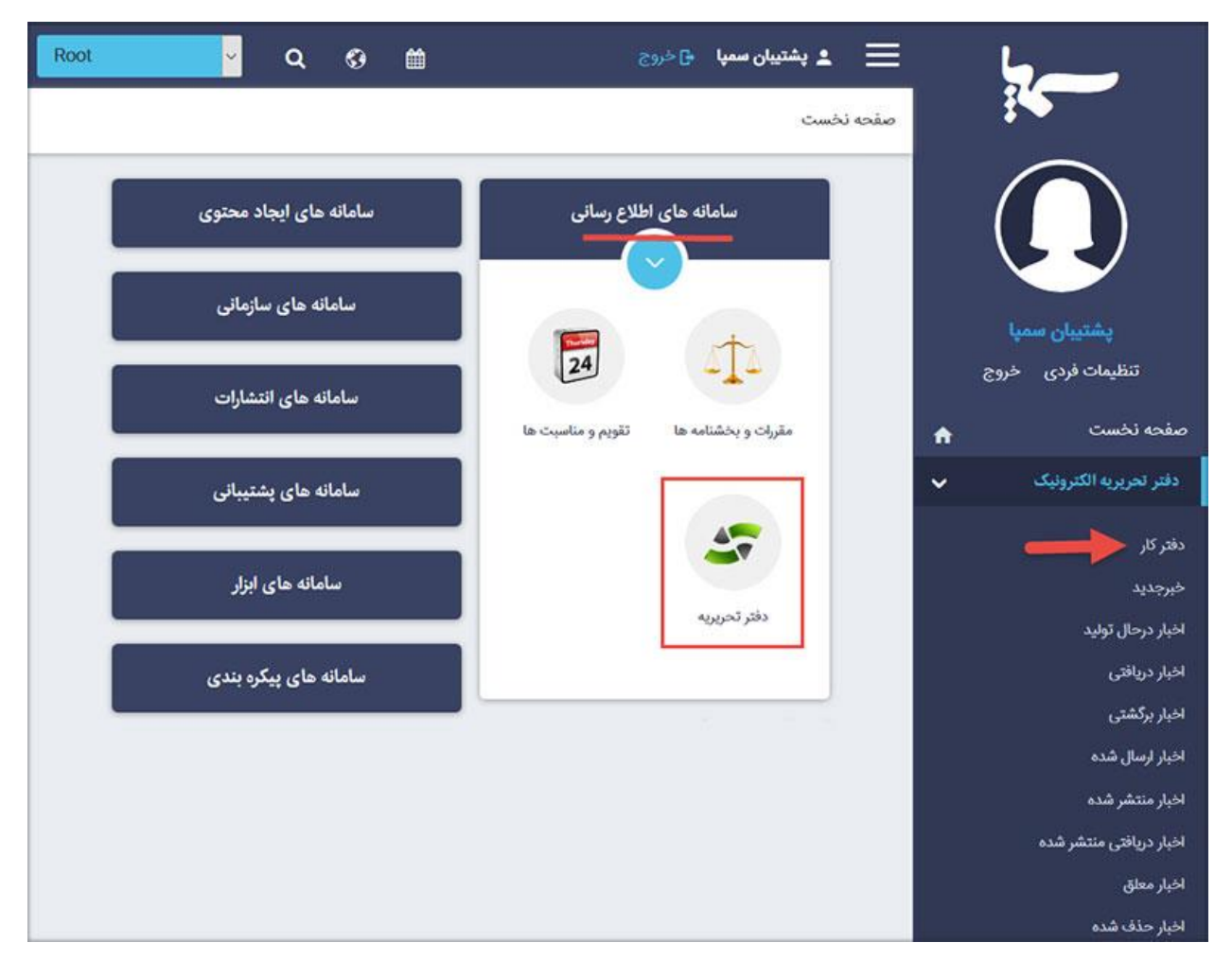

پس از ورود به میز کار مشخصات به همراه نقش کاربر در آنجا نمایش داده می شود.

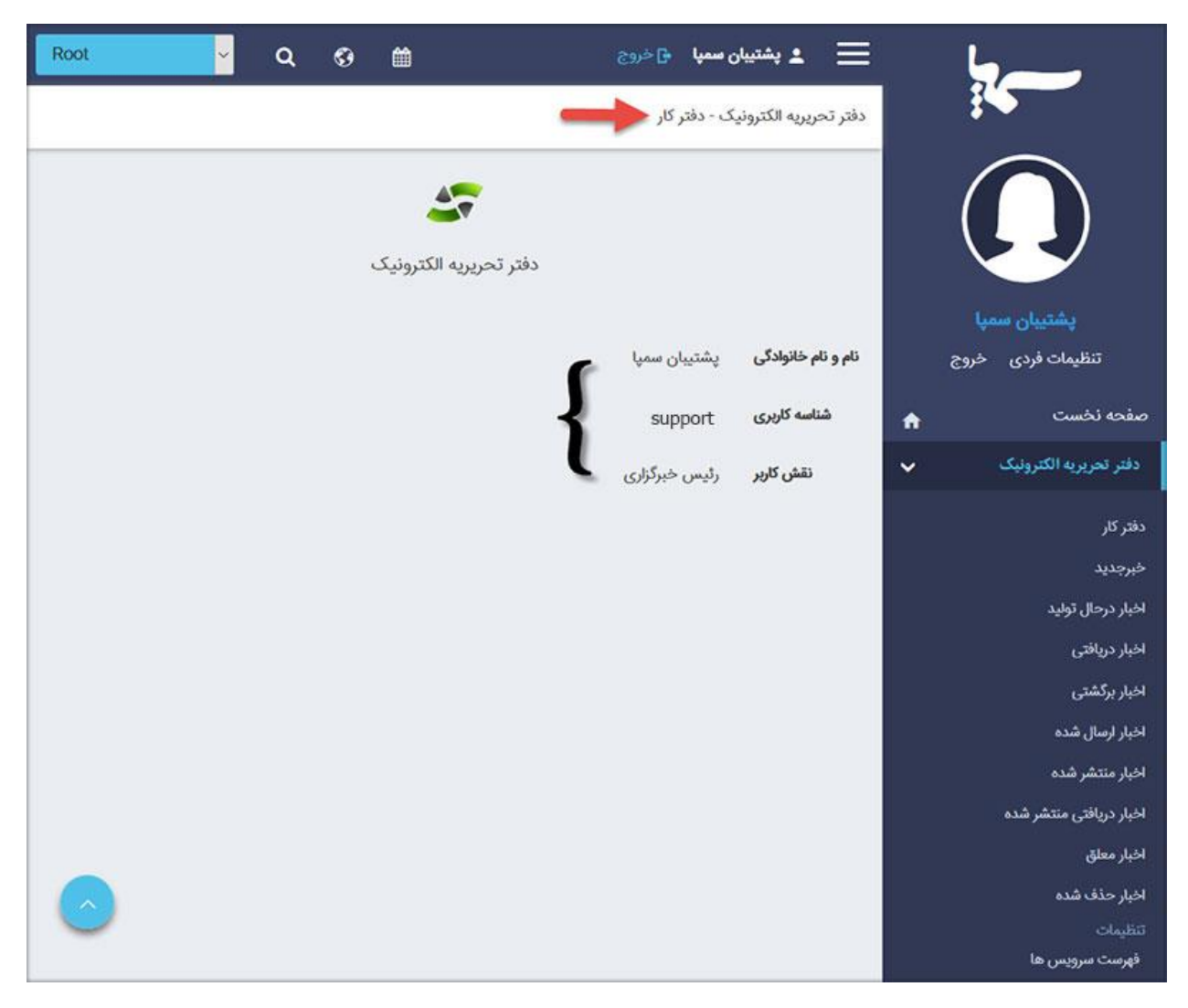

در منو سمت راست سطوح مختلف گردش یک خبر در سامانه تحریریه قرار دارد که در زیر به معرفی آنها می پردازیم:

#### خبر جدید:

اولین سطح از گردش خبر، تولید خبر می باشد. باکلیک بر روی این گزینه تمام پارامترهای لازم جهت ایجاد خبر در دسترس شما قرار میگیرد که عبارتند از:

![](_page_3_Picture_53.jpeg)

- **زبان:** درصورتی که پرتال چند زبانه باشد، برای ورود اخبارِ هر زبان از این بخش باید زبان مورد نظر را انتخاب کرد.
	- **روتیتر، تیتر، لید خبر، خلاصه خبر** هر خبر را به ترتیب وارد نمود.
	- **کلمات کلیدی:** کلماتی که مخاطبان با جستجوی آن می توانند به این خبر برسند را در این بخش درج نمایید.
- **منبع خبر:** چنانچه خبری که درج می گردد از منابع دیگر خبری است، نام منبع خبر را در این قسمت وارد نمایید.
	- با استفاده از **ویرایشگر متن** نیز متن خبر را وارد نمایید.

پس از **ذخیره** خبر، اطلاعاتی نظیر **شماره خبر، گزارشگر، وضعیت** و **تاریخ ایجاد خبر،** به آن اضافه می گردد.

![](_page_4_Picture_33.jpeg)

# عکس الصاقی:

تصویر تیتر خبر در این بخش اضافه می شود. برای این کار بر روی الصاق کلیک کرده و در صورتی که تصویر را در ماژول رسانه وارد نموده اید از فهرست رسانه ها تصویر را انتخاب نمایید اما درغیر این صورت می توانید از سربرگ رسانه جدید تصویر را وارد کرده و سپس در خبر استفاده نمود.

![](_page_4_Picture_34.jpeg)

تنظیمات خبر:

 **سرویس:** می توان اخبار را در سرویس های مختلف مانند سرویس سیاسی ، اقتصادی و ... قرار داد و در هر صفحه از سایت مشخص نمود کدام سرویس خبری نمایش داده شود. برای ایجاد فهرستی از سرویس ها نیز از منو سمت راست، تنظیمات ، فهرست سرویس ها را انتخاب نمایید. در صفحه باز شده، فهرست سرویس ها قرار دارد که با کلیک بر روی کلید جدید و وارد کردن نام فارسی و انگلیسی ، می توانید سرویس جدیدی ایجاد نمایید.

![](_page_5_Picture_120.jpeg)

لازم به توضیح است ، می توان برای هر سرویس دسترسی متفاوتی تعیین نمود تا هرکاربر بر روی سرویس خاصی کار نماید. برای این منظور از منو سمت راست دسترسی به سرویس ها را انتخاب کرده و با انتخاب کاربر یا کاربران مورد نظر لیستی از سرویس ها و سطوح دسترسی موجود برای شما نمایش داده می شود که می توانید برروی سرویس های مختلف دسترسی های مختلفی نظیر **مشاهده، ویرایش، انتشار** و **خارج کردن از انتشار** را به کاربر تخصیص دهید.

اقتصادى

سياسى

۴ مورد، صفحه ۱ از ۱

 $\mathbf{1}$ 

10

20

 $\gamma_{\tilde{\omega}}$ 

تعداد نمایش:

توجه داشته باشید که برای دادن دسترسی، کاربر در ابتدا باید **عضو** سرویس باشد.

Economic 2

Politics 1

 $\Box$ 

 $\Box$ 

برو به

![](_page_6_Picture_26.jpeg)

 **نوع خبر:** مطالب می توانند ماهیت های متفاوتی مانند گزارش، یادداشت، گفت و گو، مقاله و ... داشته باشند. باتوجه به مطلب وارد شده می توانید از لیست نوع خبر، گزینه مورد نظر را انتخاب کنید. از طرفی چنانچه بخواهید می توانید موارد دیگری نیز به لیست اضافه نمایید. برای این منظور از منو سمت راست فهرست نوع خبرها را انتخاب کنید و در صفحه باز شده با کلیک بر روی کلید جدید نام فارسی و انگلیسی نوع جدید را درج نمایید. پس از ذخیره، این عنوان نیز به فهرست نوع خبر اضافه میگردد.

![](_page_6_Picture_27.jpeg)

![](_page_7_Picture_43.jpeg)

- **محل انتشار:** معمولا در یک صفحه، موقعیت های مختلفی را تعیین می کنند تا چیدمان خبرها براساس اهمیتی که دارند انجام شود. برای مثال موقعیتی بزرگ در ابتدای صفحه نخست جهت نمایش خبرهای مهم و تیتر یک و یا موقعیتی جهت نمایش لیست خبرهای تیتر 2 و ... . در این بخش می توانید محل انتشار مناسب خبر را انتخاب نمایید. از طرفی لیست محل انتشارها قابل ویرایش بوده و می توانید با انتخاب فهرست محل انتشارها در منو سمت راست محل انتشار جدیدی ایجاد نمایید. با کلیک بر روی کلید جدید و وارد کردن نام فارسی و انگلیسی، محل نمایش جدید به فهرست محل انتشارها اضافه می گردد.
- توجه داشته باشید که نوع انتشار در این بخش تنها یک برچسب برای خبرها می باشد و شما برای استفاده از آن ها باید به ماژول مدیریت محتوا رفته و با استفاده از کادرهای پویا هریک از این موقعیت ها را در صفحه ایجاد نمایید.

![](_page_7_Picture_44.jpeg)

![](_page_8_Picture_57.jpeg)

 **اخبار مرتبط:** میتوان در ادامه هر خبر، لیستی از خبرهای مرتبط با آن را نمایش داد. با کلیک بر روی اخبار مرتبط فهرست خبرهای منتشر شده نمایش داده می شود که با انتخاب خبرهای مدنظر از سرویس های متعدد، لیستی از خبرهای مرتبط با خبر مدنظر ایجاد می شود.

![](_page_8_Picture_58.jpeg)

 **اخبار زنجیره ای:** یکی از امکانات دفتر تحریریه امکان ایجاد خبرهای سلسله مراتبی و زنجیره وار است. برای مثال خبر افتتاح یک نمایشگاه معمولا بصورت زیر اتفاق می افتد: ابتدا خبر برگزاری نمایشگاه در تاریخی خاص، سپس خبر افتتاحیه نمایشگاه توسط مسئولان، پس از آن اخبار بازدید مسئولان از غرفه های مختلف، خبر استقبال مردم از نمایشگاه و درنهایت خبر مراسم اختتامیه نمایشگاه. همانطور که مشاهده می نمایید اخباری از این دست بصورت متوالی و پشت هم اتفاق می افتند، در نتیجه می توان اینها را بصورت زنجیره بهم متصل نمود. برای این کار هنگام درج خبر دوم، خبر اول را به عنوان زنجیره و به همین ترتیب هنگام درج خبر سوم، خبر دوم را به آن متصل می کنیم . توجه داشته باشید که هنگام اتصال، خبر تنها به یک خبر قبل خود متصل می شود اما در نهایت زنجبره ای از اخبار مرتبط به هم داریم که با دسترسی به یکی از آنها زنجیره وار به باقی اخبار نیز دسترسی پیدا می کنیم.

![](_page_9_Picture_44.jpeg)

 **آلبوم مرتبط:** با کلیک بر روی الصاق آلبوم می توانید آلبوم تصویری مرتبط به خبر را به آن اضافه نمایید تا بازدیدکنندگان پس از خواندن خبر تصاویر آن را نیز مشاهده نمایند.

# خروجی خبر:

همانند سرویس های خبری می توان اخبار را بر اساس خروجی های مختلف تقسیم بندی نمود و در بخش ها و صفحات مختلف خبرهای متفاوتی را منتشر کرد. برای اضافه نمودن خروجی جدید و یا ویرایش فهرست موجود از منو سمت راست گزینه فهرست خروجی ها را انتخاب نمایید. با کلیک برروی کلید جدید و وارد نمودن نام عنوان و توضیحات، خروجی مورد نظر را به فهرست خروجی ها اضافه می شود.

![](_page_9_Picture_45.jpeg)

توجه داشته باشید که می توان برای خروجی ها سطح دسترسی تعریف نمود. بدین معنی که تعیین کرد تنها چه کاربر یا کاربرانی اجازه انتشار خبر در خروجی را داشته باشند. برای این کار در خروجی مورد نظر پارامتر خروجی محافظت شده را فعال کرده و سپس کاربران مورد نظر را انتخاب می کنیم. با این شرایط تنها کاربران انتخاب شده نام خروجی محافظت شده را در لیست خروجی های خود مشاهده می نمایند.

![](_page_10_Picture_27.jpeg)

# اخبار در حال تولید:

پس از اولین ذخیره اطلاعات وارد شده، خبر در این سطح قرار می گیرد. در واقع می توان گفت این سطح همان پیش نویس خبرها )draft )می باشد.

![](_page_10_Picture_28.jpeg)

اظهار نظر: پس از ذخیره خبر جدید ، بخش اظهار نظر برای خبر فعال می شود که نظرات بازدیدکنندگان بر روی خبر را نشان می دهد و شما می توانید پس از مشاهده و تایید، نظرات را بر روی سایت منتشر نمایید

![](_page_11_Picture_111.jpeg)

# اخبار ارسال شده:

کاربرانی که دسترسی انتشار خبر را ندارند باید اخبار تولید شده خود را جهت تایید به مقام بالاتر از خود ارسال نمایند. پس از ذخیره خبر کلید ارسال برای این کاربران فعال می گردد که با ارسال خبر به مقام بالاتر ، خبر از بخش "در حال تولید" به بخش "ارسال شده" منتقل می شود.

## اخبار دریافتی:

کاربرانی که دسترسی انتشار اخبار را بر روی سایت دارند، اخبار ارسال شده توسط نقش های با سطوح دسترسی پایین تر را در این بخش می توانند ببینند.

## اخبار برگشتی:

چنانچه پس از بررسی، خبر مورد تایید نباشد و می بایست جهت ویرایش برگشت داده شود، پس از کلیک بر روی دکمه برگشت، خبر مورد نظر از بخش اخبار دریافتی به بخش اخبار برگشتی منتقل می شود.

لازم به توضیح است که کاربر سطح پایین تر خبر برگشت داده شده را در بخش "اخبار دریافتی" خود می توانند ببیند.

# اخبار منتشر شده:

خبرهایی که پس از تایید برای نمایش در سایت منتشر شده باشند دراین بخش لیست می شوند.

# اخبار دریافتی منتشر شده :

گزینه ارسال خبر به دو صورت عمل می کند: 1( کاربر تولید کننده خبر اجازه انتشار را نداشته باشد و با ارسال خبر، آن را جهت تایید به کاربری با سطح دسترسی بالاتر بفرستد. در این حالت دکمه انتشار خبر وجود ندارد و تنها یک دکمه جهت ارسال خبر به نقش بالاتر وجود دارد.

2( ارسال خبر پس از انتشار صورت می پذیرد و درنتیجه مقام بالاتر خبر منتشر شده ارسالی را می تواند در خروجی های دیگر نیز کار کند.

در حالت اول کاربر پس از ارسال دیگر دسترسی به خبر جهت اعمال تغییرات روی خبر ندارد، مگر اینکه مقام بالاتر خبر را برگشت دهد، اما در حالت دوم کاربر همچنان پس از ارسال نیز برای تغییرات خبر، دسترسی های لازم را دارد.

اخبار معلق:

اخبار معلق یک مرحله قبل از حذف خبر می باشد، اخباری که دارای مشکل می باشند و یا ارزش خبری ندارند به حالت تعلیق در می آیند تا با صلاح دید رئیس خبرگزاری یا حذف و یا بازگشت داده شوند.

## اخبار حذف شده:

اخبار حذف شده پیش از حذف نهایی به این بخش منتقل می شوند. زیرا درصورتی که خبری بصورت اشتباهی حذف شده باشد بازگشت آن امکان پذیر باشد. در همین قسمت نیز می توان اخبار را حذف فیزیکی نمود.

# گزارش ها:

# خط سیر خبر:

یکی دیگر از امکانات دفتر تحریریه امکان گزارش گیری از مسیر و خط سیری است که یک خبر در سامانه طی کرده است. برای این منظور کد خبر مورد نظر را در کادر جستجو وارد کرده و سپس نتیجه جستجو از اولین مرحله درج خبر تا آخرین مرحله انتشار خبر در پایین صفحه نمایش داده می شود.

![](_page_12_Picture_48.jpeg)

# فهرست اخبار برحسب فرد:

در این بخش می توان برحسب کاربر وارد کننده خبر، گزارشی کلی و یا در یک بازه زمانی محدود تهیه نمود.

![](_page_13_Picture_8.jpeg)

# نحوه نمایش اخبار در خروجی خبرگزاری:

برای نمایش اخبار، کادرهای پویای متعددی طراحی گشته است تا بتوان به وسیله آنها خبرها را علاوه بر نمایش براساس سرویس ها و خروجی های مختلف، با ظاهرهای متفاوتی نیز در سایت پوشش داد که این کادرها در زیر معرفی می شوند:

# اسلایدر خبر:

# مشخصات ظاهری:

![](_page_14_Picture_23.jpeg)

- **تعداد ستون:** تعداد اخبار نمایش داده شده در یک سطر را به تفکیک نمایشگرها مشخص می نماید.
	- **ارتفاع:** ارتفاع کادر اسلایدر را مشخص می کند.
	- **فاصله آیتم ها از هم:** فاصله اخبار را از هم تعیین می کند.
	- **نمایش عنوان:** نمایش یا عدم نمایش عنوان خبر را کنترل می نماید.
	- **نمایش لید:** نمایش یا عدم نمایش لید خبر را در سایت کنترل می کند.
- **غیرفعال کردن عنوان روی تصویر:** نمایش یا عدم نمایش عنوان خبر بر روی تصویر را تعیین می نماید.
	- **نمایش تاریخ:** تاریخ تولید خبر نمایش داده شود یا خیر.
	- **نمایش تاریخ در بالای خبر:** درصورت فعال بودن پارامتر بالا، تاریخ را در بالای خبر نمایش دهد.
		- **نمایش سرویس:** هنگام نمایش خبر، نام سرویس خبری را نیز نمایش دهد.
			- **نمایش روتیتر:** نمایش یا عدم روتیتر وارد شده برای خبر
- **حداکثر تعداد کاراکترهای عنوان اخبار:** می توان برای آنکه تمامی اخبار در یک سطر قرار گیرند و ظاهری مرتب و یکدست داشته باشند تعداد کاراکترهای خلاصه اخبار را محدود نمود.
- **عنوان لینک آرشیو:** برای لینکی که بازدیدکنندگان را به صفحه آرشیو خبرها راهنمایی می کند یک عنوان به دلخواه خود تعیین نمایید.
	- **لینک آرشیو:** آدرس صفحه آرشیو خبرها را باید در این قسمت وارد نمود.

## مشخصات دیتا:

- در این قسمت مشخص می گردد که کدام گروه از خبرها، براساس **نوع**، **خروجی**، **سرویس خبری** و **محل انتشار** آنها نمایش داده شود.
	- **نمایش اخبار پربازدید:** با فعال کردن این پارامتر نرم افزار اخبار را براساس تعداد بازدید آنها لیست می نماید.
- **نمایش پربحث ترین اخبار:** با فعال بودن این پارامتر نرم افزار خبرهایی که تعداد نظرات بازدیدکنندگان برای آنها زیاد بوده باشد را لیست می کند.
	- **نمایش اخبار تا چند روز گذشته:** با وارد کردن تعداد روزها مشخص می شود که اخبار مربوط به چند روز نمایش داده شود.
	- **نمایش اخبار تکراری:** در صورتی که این پارامتر غیر فعال باشد، هیچ خبری بیش از یکبار در صفحه نمایش داده نمی شود.

![](_page_16_Picture_23.jpeg)

ابزار:

- **حرکت خودکار:** با فعال بودن این پارامتر، اسلایدر خبر بصورت خودکار حرکت دارد.
- **پخش نامتناهی:** برای آنکه اسلایدر پس از رسیدن به آخرین خبر متوقف نشود و از حرکت نایستد می توان این پارامتر را فعال نمود.

![](_page_16_Picture_24.jpeg)

در این قسمت می توان تعداد احبار نمایش داده شده در یک صفحه را مشخص نمود و باقی اخبار را به صفحات بعد منتقل نمود.

![](_page_17_Picture_37.jpeg)

#### مشخصات تصویر:

 مشخصات تصویر نمایش داده شده در اسلایدر مانند عرض و ارتفاع تصویر و یا نمایش و عدم نمایش آن در این بخش مشخص می گردد.

![](_page_17_Picture_38.jpeg)

# خروجی کادرپویا:

![](_page_17_Picture_7.jpeg)

فهرست اخبار:

# مشخصات ظاهری:

![](_page_18_Picture_8.jpeg)

- **تعداد ستون ها:** تعداد اخبار نمایش داده شده در یک سطر را مشخص می نماید.
- **نمایش لید خبر:** نمایش یا عدم نمایش لید خبر را در بخش مدنظر مشخص می کند.
- **تعداد کاراکترهای لید خبر:** برای آنکه بتوان خبرها را در یک سطر نمایش داد تا از لحاظ ظاهری نمایش بهتری داشته باشند می تواند تعداد کاراکترهای لید خبر را محدود نمود.
	- **نمایش خلاصه خبر:** فعال و غیرفعال کردن نمایش خلاصه خبر در فهرست اخبار
		- **نمایش روتیتر:** فعال و غیرفعال کردن نمایش روتیتر خبر در فهرست اخبار
- **استایل روتیتر:** چنانچه برای نمایش روتیتر CSS کلاس خاصی در پروژه نوشته شده باشد می توان با ذکر نام آن در این بخش آن استایل را فعال نمود.
	- **نمایش تاریخ:** فعال و غیرفعال کردن نمایش تاریخ خبر در فهرست اخبار
- **استایل تاریخ خبر:** چنانچه برای نمایش تاریخ خبر CSS کلاس خاصی در پروژه نوشته شده باشد می توان با ذکر نام آن در این بخش آن استایل را فعال نمود.
	- **نمایش تعداد بازدید:** فعال و غیرفعال کردن نمایش تعداد بازدید خبر در فهرست اخبار
	- **نمایش اخبار مرتبط:** فعال و غیرفعال کردن نمایش اخبار مرتبط با خبر در فهرست اخبار
		- **نمایش آرشیو اخبار:** فعال و غیرفعال کردن نمایش آرشیو اخبار در فهرست اخبار
- **نمایش توضیح مختصر به عنوان Tooltip خبر:** فعال و غیرفعال کردن نمایش خلاصه خبر با حرکت نشانگر موس بر روی تتیتر خبر
	- **نمایش تصویر بالای خبر:** قرار دادن تصویر در بالای تیتر خبر در فهرست اخبار
	- **استایل عنوان خبر:** چنانچه برای نمایش تیتر خبر CSS کلاس خاصی در پروژه نوشته شده باشد می توان با ذکر نام آن در این بخش آن استایل را فعال نمود.
	- **تگ عنوان خبر:** جهت بهینه کردن اخبار برای موتورهای جستجو )SEO )می توانید تعیین نمایید که عناوین اخبار با چه تگی پیمایش شوند.
		- **نمایش جداکننده:** فعال و غیرفعال نمودن خط چین جداکننده خبرها
			- **ارتفاع جداکننده:** تعیین ضخامت خط جداکننده خبرها به پیکسل
		- **متن دکمه ادامه خبر :** می توان مشخص نمود که عبارت دکمه ادامه خبر چه چیزی باشد.
		- **حداکثر تعداد کاراکترهای عنوان اخبار:** برای یکدست شدن ظاهر فهرست اخبار می توان تعداد کاراکترهای تیتر خبر را مشخص نمود.
			- **عنوان اخبار مرتبط:** تعیین عنوان عبارت اخبار مرتبط
				- **حداکثر تعداد کاراکترهای عنوان سایر اخبار**

# مشخصات دیتا:<br>ا

![](_page_20_Picture_8.jpeg)

r

- در این قسمت مشخص می گردد که کدام گروه از خبرها، براساس **نوع**، **خروجی**، **سرویس خبری** و **محل انتشار** آنها نمایش داده شود.
	- **نمایش اخبار پربازدید:** با فعال کردن این پارامتر نرم افزار اخبار را براساس تعداد بازدید آنها لیست می نماید.
- **نمایش پربحث ترین اخبار:** با فعال بودن این پارامتر نرم افزار خبرهایی که تعداد نظرات بازدیدکنندگان برای آنها زیاد بوده باشد را لیست می کند.
	- **اخبار چند روز قبل:** با وارد کردن تعداد روزها تعیین می کنید که اخبار از چند روز قبل نمایش داده شود.
	- **نمایش اخبار تکراری:** در صورتی که این پارامتر غیر فعال باشد، هیچ خبری بیش از یکبار در صفحه نمایش داده نمی شود.
	- **کلمات کلیدی :** می توان کلید واژه ای خاص را در این قسمت وارد کرد تا خبرهای مربوط به آن لغت فقط نمایش داده شود.
- **کد خبر:** درصورتی که بخواهید برخی خبرها، برای مدت زمانی جزء خبرهای اول باشند می توانید کد آن ها را در این قسمت وارد کرده و با کاما از هم جدا نمایید.
	- **تعداد اخبار مرتبط**
	- **حداکثر تعداد کاراکترهای عنوان اخبار مرتبط**

#### صفحه بندی:

![](_page_21_Picture_169.jpeg)

- **تعداد نمایش:** تعداد اخباری که نمایش داده شود
	- **تعداد اخبار در هر صفحه**
- **استفاده ار ajax در صفحه بندی:** با فعال کردن این پارامتر هنگام رفتن به صفحه های دیگر فهرست خبرها تنها کادر خبر بازخوانی می شود و نه کل صفحه، درنتیجه سرعت بارگذاری صفحه بالاتر می رود
	- **عدم نمایش تعداد نمایش :** غیرفعال کردن بخشی که در تصویر مشخص شده است.
		- **عدم نمایش برو به:** غیرفعال کردن بخشی که در تصویر مشخص شده است.
			- **تعداد سایر اخبار**

#### فهرست اخبار

#### این هواپیماهای استراتژیک تا پایان سال راهی ایران خواهند شد؟

از اسفندماه سال 92 که یک فروند هواپیمای «وارسی پرواز» کشورمان در جزیره کیش سقوط کرد تا به امروز، وارسی دستگامهای کمکخاوبری فرودگامهای کشورمان با سختی های فراوانی همراه بوده است؛ آنقدر که در مقاطعی اوضاع بحرانی گزارش شده است. وضعیتی نامطلوب که در نتیجه خرید این هواپیماها فراموش خواهد شد. **»** 

#### آیا ترامپ اروپا را رها خواهد کرد؟

هرچند بیان اظهارات و مواضع غیرمتعارف از سوی رئیس جمهور منتخب آمریکا کم و بیش به امری عادی بدل شده، اظهارات اخیر وی درباره اروپا و ناتو، با واکنش های زیادی روبه رو شده است. اکنون یکی از مباحث مهم در محافل تحلیلی اروپایی این است که آیا دونالد ترامپ قصد پایان دادن به اتحاد دیرپای آمریکا و اروپا را دارد؟ و اینکه این امر چه پیامدهایی خواهد داشت؟ <mark>»</mark>

#### مدارس ابتدایی استان تهران در روز دوشنبه تعطیل شد

تهران-با تصمیم کمیته اضطراری آلودگی هوای تهران، مدارس ابتدایی، پیش دبستانی و مهدهای کودک پایتخت و شهرستان های استان تهران در روز دوشنبه تعطیل شد. <mark>»</mark>

آیا رئیسجمهور، رئیس مجمع تشخیص مصلحت هم میشود؟ نشست خبری پر چالش رئیسجمهور در عصر روز گذشته مهمترین موضوع امروز روزنامههای صبح کشور بود. پاسخ رئیسجمهور به سوالات مختلف خبرنگاران از برجام تا وضعیت اقتصادی و البته سوالهای پرتکرار انتخاباتی هریک امروز به گونهای بر صفحه نخست روزنامهها نشست و هر کسی از ظن خود یار سخنان رئیسجمهور شد. در این میان شاید وطنامروز که به سیاق همیشه صفحهنخست،های پر بحثی را میبندد توانسته بود با انتخاب مناسب تیتر و همخوانی آن با عکس استفاده خود را از سخنان رئیسجمهور ببرد. تصویری از روحانی با چشمان بسته در نشست <u>»</u> غربت معماری غنی ایرانی-اسلامی؛ سبکـحای اصیل از یاد رفت نشستن غبار فراموشی بر سبک غنی معماری ایرانی-اسلامی در ابنیه مسکونی بهگونهای است که دیگر

نمیتوان نام و نشانهای از معماری اصیل ادوار گذشته در بناهای فعلی مشاهده کرد. <u>»</u>

#### نسبت مطالبات غیرجاری به ۱۱ درصد کاهش یافت/۵ دستور سیف به بانکها

رئیسکل بانک مرکزی در نامهای به بانکها گفت:نسبت مطالبات غیرجاری از ۱۳٫۶ درصد در پایان شهریور ۱۳۹۳ و در زمان آغاز به کار کمیته رسیدگی به مطالبات غیرجاری بانکها، به ۱۱ درصد در شهریور رسید. »

![](_page_22_Picture_104.jpeg)

#### مشخصات تصویر:

![](_page_22_Picture_105.jpeg)

- **نمایش تصویر:** نمایش یا عدم نمایش تصویر
- **تراز تصویر:** محل قرارگیری تصویر نسبت به تیتر خبر
- **عرض و ارتفاع خبر:** مشخص کردن اندازه ای که می خواهید تصویر خبر داشته باشد
- **هم عرض کردن تصویر:** با فعال کردن این پارامتر بدون تنظیم کردن اندازه ثابتی برای تصاویر، نرم افزار عرض یکسانی را برای تصاویر درنظر می گیرد.

# اسلایدر خبر – BillBoard

مشخصات ظاهری:

![](_page_23_Picture_48.jpeg)

- **ارتفاع:** ارتفاع اسلایدر را به پیکسل مشخص می کند.
- **انتخاب محل انتشار برای خبر اصلی:** تعیین نوع انتشاری خاص برای نمایش اخبار اصلی
- **انتخاب محل انتشار برای فهرست:** تعیین نوع انتشار اخباری که تصمیم دارید به عنوان فهرست اخبار زیر اخبار اصلی نمایش داده شوند

#### مشخصات دیتا:

 در این قسمت مشخص می گردد که کدام گروه از خبرها، براساس **نوع**، **خروجی**، **سرویس خبری** و **محل انتشار** آنها نمایش داده شود.

![](_page_24_Picture_46.jpeg)

نحوه نمایش کادر:

![](_page_24_Picture_4.jpeg)

# اسلایدر خبر - طرحCuteSlider

مشخصات ظاهری:

- **عرض و ارتفاع :** اندازه اسلایدر برای نمایش تصاویر خبرها
- **نوع رندر:** نحوه استفاده از افکت های cuteSlider را در سه حالت دوبعدی، سه بعدی و ترکیبی تعیین می کند.
- **انتقال های دو بعدی و سه بعدی:** تعداد زیادی افکت های حرکتی برای اسلایدهای خبری در اینجا قرار داده شده است که می توان به دلخواه انتخاب نمود
- **کنترل های اسلاید:** کنترل هایی که بر روی اسلایدر خبر وجود دارد را در اینجا می توان تعیین نمود. کنترل هایی نظیر نمایش دایره تایمر، نمایش دکمه های قبل و بعد، نمایش دکمه های انتخاب اسلاید و ...
	- **نمایش لید:** فعال و غیرفعال کردن نمایش لید خبر
	- **حداکثر تعداد کاراکتر های لید:** محدود کردن تعداد کاراکترهای لید خبر جهت نمایش مرتب و یکدست
		- **رنگ دایره تایمر:** با دادن کد هگزادسیمال رنگ ها می توانید رنگ دایره تایمر را تغییر دهید.
- **افکت اطلاعات:** نحوه حرکت اطلاعات بر روی اسلایدر را تعیین می کند که به دوصورت **"سر خوردن** و **محو شدن"** می باشد.
	- **نمایش تاریخ انتشار:** نمایش یا عدم نمایش تاریخ انتشار خبر در فهرست اخبار
		- **نمایش ساعت انتشار:** نمایش یا عدم نمایش ساعت خبر در فهرست اخبار
	- **عدم نمایش بخش گالری:** فعال و غیرفعال کردن نمایش آیکون آلبوم مربوط به خبر

## مشخصات دیتا:

 در این قسمت مشخص می گردد که کدام گروه از خبرها، براساس **نوع**، **خروجی**، **سرویس خبری** و **محل انتشار** آنها نمایش داده شود.

ابزار:

- **نمایش اسلایدها با ترتیب تصادفی:** خبر ها در اسلاید به ترتیب تاریخ و ساعت ثبت در سیستم نمایش داده می شوند. با فعال کردن این گزینه می توانید ترتیب نمایش آن ها را تغییر دهید.
	- **توقف اسلاید با حرکت ماوس روی آن**
	- **زمان نمایش اسلاید:** تعیین زمان نمایش هر اسلاید خبر برحسب ثانیه

## صفحه بندی:

**تعداد اخبار نمایش داده شده:** با وارد کردن اعداد دلخواه تعداد خبرهای نمایش داده شده را می توان مشخص نمود.

## مشخصات تصویر:

تعیین عرض و ارتفاع تصویر کوچک که در پایین اسلاید اصلی نمایش داده می شود.

# اسالیدر خبر – طرح ساده:

مشخصات ظاهری:

- **تعداد فریم ها :** تعداد اخبار نمایش داده شده در یک سطر را به تفکیک نمایشگرها مشخص می نماید.
	- **ارتفاع و فاصله اسلایدها** از هم که برحسب پیکسل می باشد
		- فعال و غیرفعال کردن نمایش **لید** و **عنوان** خبر

مشخصات دیتا:

- در این قسمت مشخص می گردد که کدام گروه از خبرها، براساس **نوع**، **خروجی**، **سرویس خبری** و **محل انتشار** آنها نمایش داده شود .
	- تعیین نمایش خبرهای **پربیننده** یا **پربحث ترین ها** از اعداد روز مشخص قبل

ابزار:

- **حرکت خودکار:** فعال کردن حرکت چرخشی اسلایدر بصورت اتوماتیک
- **پخش نامتناهی:** متوقف نشدن حرکت اسلایدها پس از رسیدن به انتها
- **پیشوند لینک:** می توان برای نمایش URL در مرورگر عبارتی را در این پارامتر نوشت

نمایش صفحه بندی:

- **نمایش صفحه بندی:** محدود کردن خبرها در یک صفحه و نمایش باقی خبرها در صفحات دیگر کادر
	- **تعداد اخبار نمایش داده شده:** تعیین تعداد خبرهایی که بطور کلی می خواهید نمایش داده شود
		- **عدم نمایش دکمه قبلی و بعدی:** فعال و غیرفعال کردن این دکمه ها در کادر اسلایدر

مشخصات تصویر:

تعیین عرض و ارتفاع ، نمایش یا عدم نمایش و یا استفاده از تصویر اصلی خبر در اسلایدر در این سربرگ کنترل می شود

# اسلایدر خبر – طرح :3 مشخصات ظاهری:

- **تعداد ستون ها:** تعداد اخبار نمایش داده شده در یک سطر را در نمایشگرهای مختلف مشخص می نماید.
	- تعیین ارتفاع و فاصله اسلایدها در مقیاس پیکسل
	- فعال و غیرفعال کردن نمایش "**لید، روتیتر و نام سرویس**" خبر
- **حداکثر تعداد کاراکترهای عنوان اخبار :** برای نمایش یکدست خبرها می توان تعداد کاراکترهای تیتر خبر را محدود نمود
	- **عنوان و لینک آرشیو:** تعیین عبارتی که می خواهید به عنوان لینک آرشیو خبر نمایش داده شود و آدرس صفحه آن

#### مشخصات دیتا:

- در این قسمت مشخص می گردد که کدام گروه از خبرها، براساس **نوع**، **خروجی**، **سرویس خبری** و **محل انتشار** آنها نمایش داده شود .
	- تعیین نمایش خبرهای **پربیننده** یا **پربحث ترین ها** از اعداد روز مشخص قبل
	- **نمایش اخبار تکراری:** با غیر فعال بودن این پارامتر درصورتی که خبری در کادرهای دیگر نمایش داده شده باشد در این کادر تکرار نمی شود.

#### ابزار:

فعال کردن حرکت خودکار اسلایدها و ادامه حرکت پس از رسیدن به آخرین اسلاید

#### صفحه بندی:

محدود کردن تعداد نمایش خبرها دریک صفحه و ایجاد صفحه بندی برای نمایش سایر آنها

#### مشخصات تصویر:

تعیین عرض و ارتفاع تصاویر تیتر خبرها در مقیاس پیکسل

## نحوه نمایش کادر:

![](_page_27_Picture_17.jpeg)

# اسلایدر خبر - نسخه عمودی:

#### مشخصات عمومی:

- تعداد فریم: تعیین تعداد اخباری که باید در یک فریم نمایش داده شود
	- تعداد اخبار: تعیین تعداد کلی اخبار جهت نمایش در کادر
- تعیین نمایش گروه مشخصی از خبرها، براساس **نوع**، **خروجی**، **سرویس خبری** و **محل انتشار** آنها
- فعال و غیرفعال کردن "**عنوان، تصویر، لید، تاریخ** ، **روتیتر**، **نام سرویس**" خبر و نمایش **اخبار پربازدید**، **پربحث ترین** و یا **اخبار تکرار شده** در سایر کادرهای موجود در صفحه
	- تعیین ابعاد تصویر
	- محدود کردن تعداد کاراکترهای عنوان خبر جهت یک دست سازی ظاهر اخبار
		- تعیین نمایش اخبار تا چند روز گذشته
		- تعیین عنوان و آدرس **لینک آرشیو** خبرها

# نحوه نمایش کادر:

#### اسلایدر خبر - نسخه عمودی

#### این هواپیماهای استراتژیک تا پاپان سال راهی ایران خواهند شد؟

از اسفندماه سال 92 که یک فروند هواپیمای «وارسی پرواز» کشورمان در جزیره کیش سقوط کرد تا به امروز، وارسی دستگامهای کمک ناوبری فرودگاههای کشورمان با سختی های فراوانی همراه بوده است؛ آنقدر که در مقاطعی اوضاع بحرانی گزارش شده است. وضعیتی نامطلوب که در نتیجه خرید این هواپیماها فراموش خواهد شد.

#### آیا رئیسجمهور، رئیس مجمع تشخیص مصلحت هم میشود؟

نشست خبری پر چالش رئیسجمهور در عصر روز گذشته مهمترین موضوع امروز روزنامههای صبح کشور بود. پاسخ رئیسجمهور به سوالات مختلف خبرنگاران از برجام تا وضعیت اقتصادی و البته سوالهای پرتکرار انتخاباتی هریک امروز به گونهای بر صفحه نخست روزنامهها نشست و هر کسی از ظن خود یار سخنان رئیس جمهور شد. در این میان شاید وطن!مروز که به سیاق همیشه صفحهنخستهای پر بحثی را می,بندد توانسته بود با انتخاب مناسب تیتر و همخوانی آن با عکس استفاده خود را از سخنان رئیسجمهور ببرد. تصویری از روحانی با چشمان بسته در  $\epsilon_{\text{nonlin}}$ 

#### آیا ترامپ اروپا را رها خواهد کرد؟

هرچند بیان اظهارات و مواضع غیرمتعارف از سوی رئیس جمهور منتخب آمریکا کم و بیش به امری عادی بدل شده، اظهارات اخیر وی درباره اروپا و ناتو، با واکنش های زیادی روبه رو شده است. اکنون یکی از مباحث مهم در محافل تحلیلی اروپایی این است که آیا دونالد ترامپ قصد پایان دادن به اتحاد دیرپای آمریکا و اروپا را دارد؟ و اینکه این امر چه پیامدهایی خواهد داشت؟

![](_page_28_Picture_18.jpeg)

![](_page_28_Picture_19.jpeg)

# خبرگردان تایپی:

مشخصات ظاهری:

ارتفاع: تعیین ارتفاع خبرگردان در مقیاس پیکسل

مشخصات دیتا:

تعیین نمایش گروه مشخصی از خبرها، براساس **نوع**، **خروجی**، **سرویس خبری** و **محل انتشار** آنها و یا یک کد خبر مشخص

ابزار:

- **زمان تایپ خبر:** تعیین مدت زمانی که میخواهید خبر بصورت تایپی نمایش داده شود برحسب ثانیه
	- **نمایش اخبار تکراری:** فعال کردن نمایش اخبار

صفحه بندی:

**تعداد نمایش:** مشخص کردن تعداد خبرها برای نمایشد بصورت خبرگردان تایپی

#### مشخصات تصویر:

نمایش یا عدم نمایش تصویر به همراه تعیین انداره عرض آن در مقیاس پیکسل

# خبر گردان تایپی

این هواپیماهای استراتژیک تا پایان سال راهی ایران خوا…